## Настройка журнала (справочника) на использование СУБД "Microsoft SQL Server"

## Настройка параметров СУБД "Microsoft SQL Server"

Внимание! Перед настройкой обратите внимание на ограничения в использовании **MSSQL Server.** 

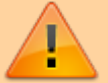

Универсальные плагины Journal поддерживают версии MSSQL Server от 2000 до 2012.

Для использования версии MSSQL Server 2012 на клиентском ПК должен стоять драйвер «ODBC Driver 11» (По умолчанию в Windows 10 стоит ODBC драйвер «SQL **Server**» версии 10.)

- 1. Установите СУБД Microsoft SQL Server (если не установлена).
- 2. В настройках безопасности MSSQL установите серверную проверку подлинности Проверка подлинности SQL Server и Windows
- 3. Создайте пользователя базы данных, установите ему проверку подлинности Проверка подлинности SQL Server, установите роли сервера dbcreator и public
- 4. Для удаленной СУБД (установленной не на одном ПК с ПО UniServer AUTO) также необходимо в диспетчере конфигурации SQL Server в настройках сетевой конфигурации включить протокол TCP/IP

## Настройка журнала

В данном руководстве настройка производится на примере журнала автовесов AutoScaleJournal1, для остальных журналов и справочников данного программного обеспечения настройка производится аналогичным образом.

1. Для настройки журнала на работу с СУБД Microsoft SQL Server откройте пункт меню «Настройки» → «Журнал автовесов 1» и выберите вкладку «База данных»

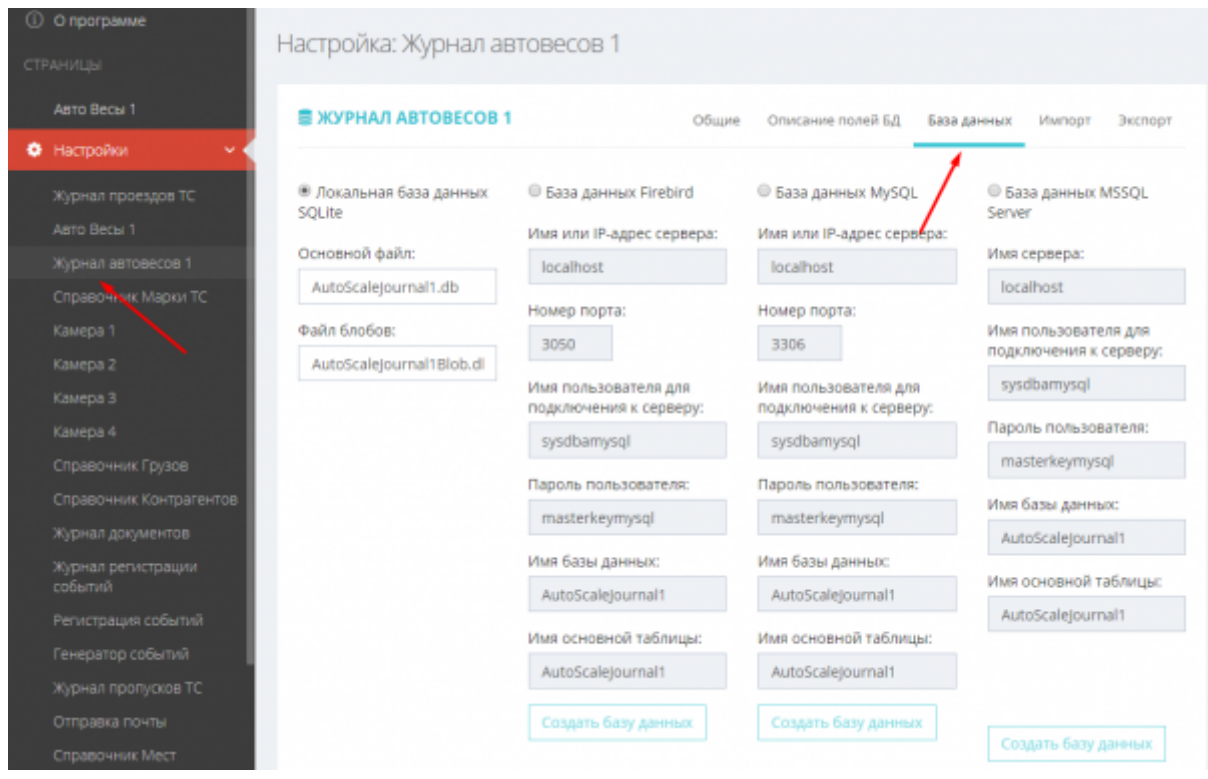

2. Включите использование СУБД **Microsoft SQL Server**, выбрав **База данных MSSQL Server**;

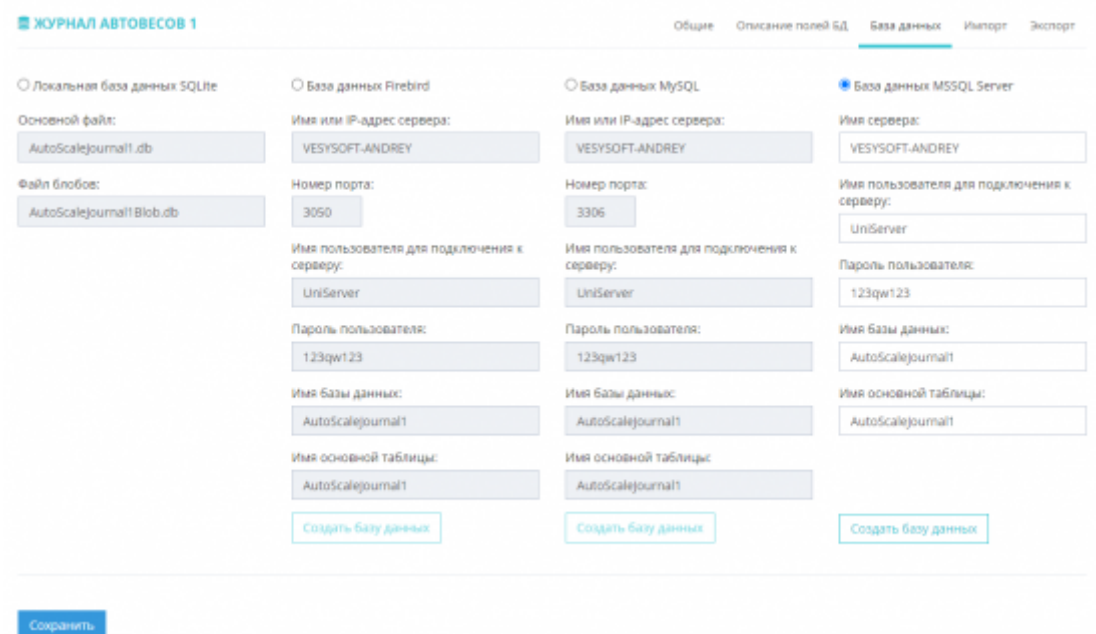

- 3. Укажите имя сервера базы данных;
- 4. Укажите логин для подключения к базе данных;
- 5. Укажите пароль для подключения к базе данных;
- 6. Укажите имя базы данных (без необходимости не изменяйте).
- 7. Имя основной таблицы базы данных (изменять не рекомендуется).
- 8. Нажмите **Сохранить**
- 9. Если база данных ранее не создавалась, то необходимо ее создать нажмите кнопку «**Создать базу данных**»

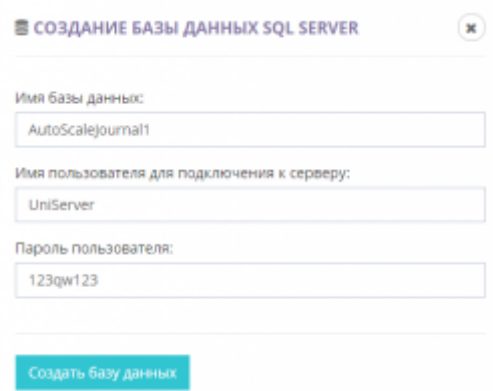

10. Перезапустите программу, открыв меню «**О программе**» и нажав на кнопку «**Перезапуск сервера**»

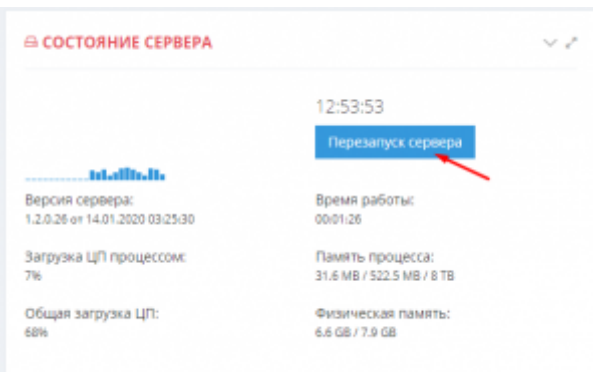

11. Откройте панель управления СУБД (например, **Microsoft SQL Server Managment Studio**) и убедитесь, что программа создала таблицы базы данных.

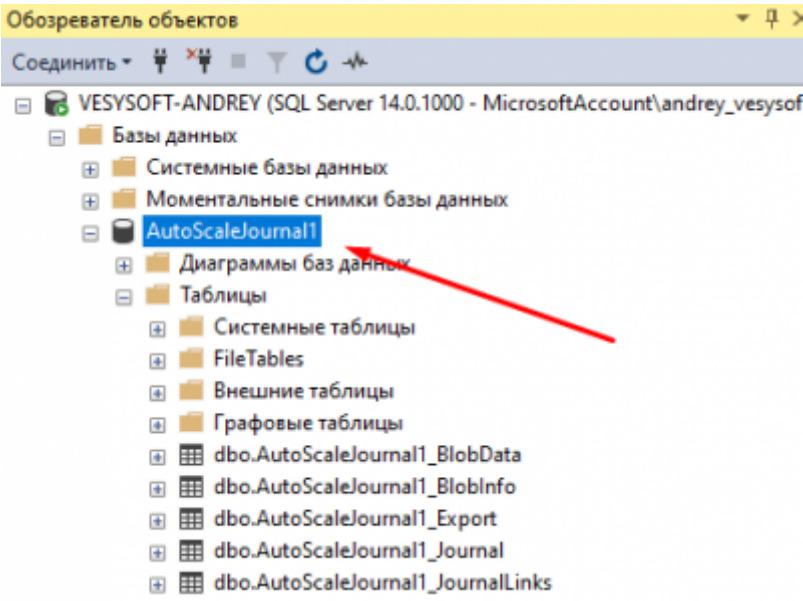

На этом настройка журнала автовесов **AutoScaleJournal1** на работу с СУБД **Microsoft SQL Server** выполнена. Для того, чтобы перевести на СУБД **Microsoft SQL Server** остальные журналы и справочники, повторите шаги раздела «**Настройка журнала**» для каждого из них.

## From:

<https://docuwiki.vesysoft.ru/>- **Документация на программное обеспечение для весовых систем**

Permanent link: **[https://docuwiki.vesysoft.ru/doku.php?id=uniserver:journal\\_mssql](https://docuwiki.vesysoft.ru/doku.php?id=uniserver:journal_mssql)**

Last update: **2024/04/12 22:21**

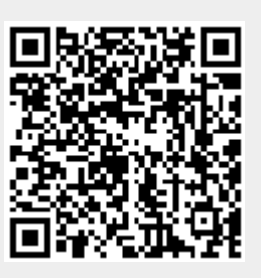